## **study**wiz :

**Quick Start Series for Teachers**

#### **Create a new Gallery Activity**

With the Studywiz Gallery, users can submit any type of file (usually image and sound files) and make them available to other users. Images appear in a simulated art gallery, which can be viewed as a slideshow. Students and Teachers can then discuss each Gallery item online. Gallery files can be copied and downloaded, and Teachers can remove unwanted material.

 $\overline{\leftarrow}$  and  $\overline{\leftarrow}$  Home Learning & Tools & elacker Silver Settings ( Log Out **1 Harg English 10A:** 10:35 28/04/2009  $\overline{\mathbf{2}}$ **LA TELECORP** School News Clobal Activities: 14:15 15/04/2009 120 English 9A  $1525 - 1$ **Contact and** Concert Band Music 1020 22/04/2008 A English 9 1155 16-06/200 More O Cuitar Asso Content **4**  $\overline{\circ}$ **3**  My Latest Activ g tive 24/04/2009 2:58 PM Fel Clobal Editable 1 P **D** Information Writing 20/08/2007 11:35 £ ₫ Featured Clobal Editable 2  $\overline{\mathbf{1}}$ Students' Progress  $\frac{18}{04}/2008$  10:47 <br> Featured <br> Clobal Editable <br> 1 **Student Progress 6** 07/03/2008 11:16 £ **Short Stories** Global Editable 0  $\overline{\phantom{a}}$ Shared Content **5 124 <b>5 124 PM** = **Global Activitie** 安立 older **Noort** Cl School A School B School C .<br>Iralian Literatur Edit Edit **EXDOR** Australian Literature **图 2** Activities **Filter by D & A & & & & # B & A & B & B &** a Type Title **Date Cream** Australian Literature Test 01/05/2009 3:44 PM By Teacher, Anthony 2 3 3 3  $\mathbf{1}$ English, do you speak it? 01/05/2009 3:44 PM By Teacher, Anthony  $\overline{z}$ 豊也

**Create new Activity** 

Australian Literature

**Fast Fill** 

Ξ

Activities  $@$  Cancel

51 92

lian Literat

Australian Literature

Literature news

Edit Edit Access Rights

**7** 

Import Activity from eLos

臼

25

 $\mathbf{Q}$ 

ę

o,

01/05/2009 3:44 PM By Teache

- **1** Roll the mouse pointer over the **Learning** tab. The **Learning** drop-down list appears.
- **2** From the **Learning** drop-down, select the Class or Group in which you want to save the activity. The Class or Group page appears.
- **3** Click **View Folders**.
- **4** If you want to create the activity in a Team folder or an Individual folder, click the appropriate tab.
- **5** Click the folder in which you want to save the activity.
- **6** Click **Create new Activity**.

#### **7** Click **Gallery**.

m & 图 ④ 团

**E** Export Folde

## studywiz :

**Quick Start Series for Teachers**

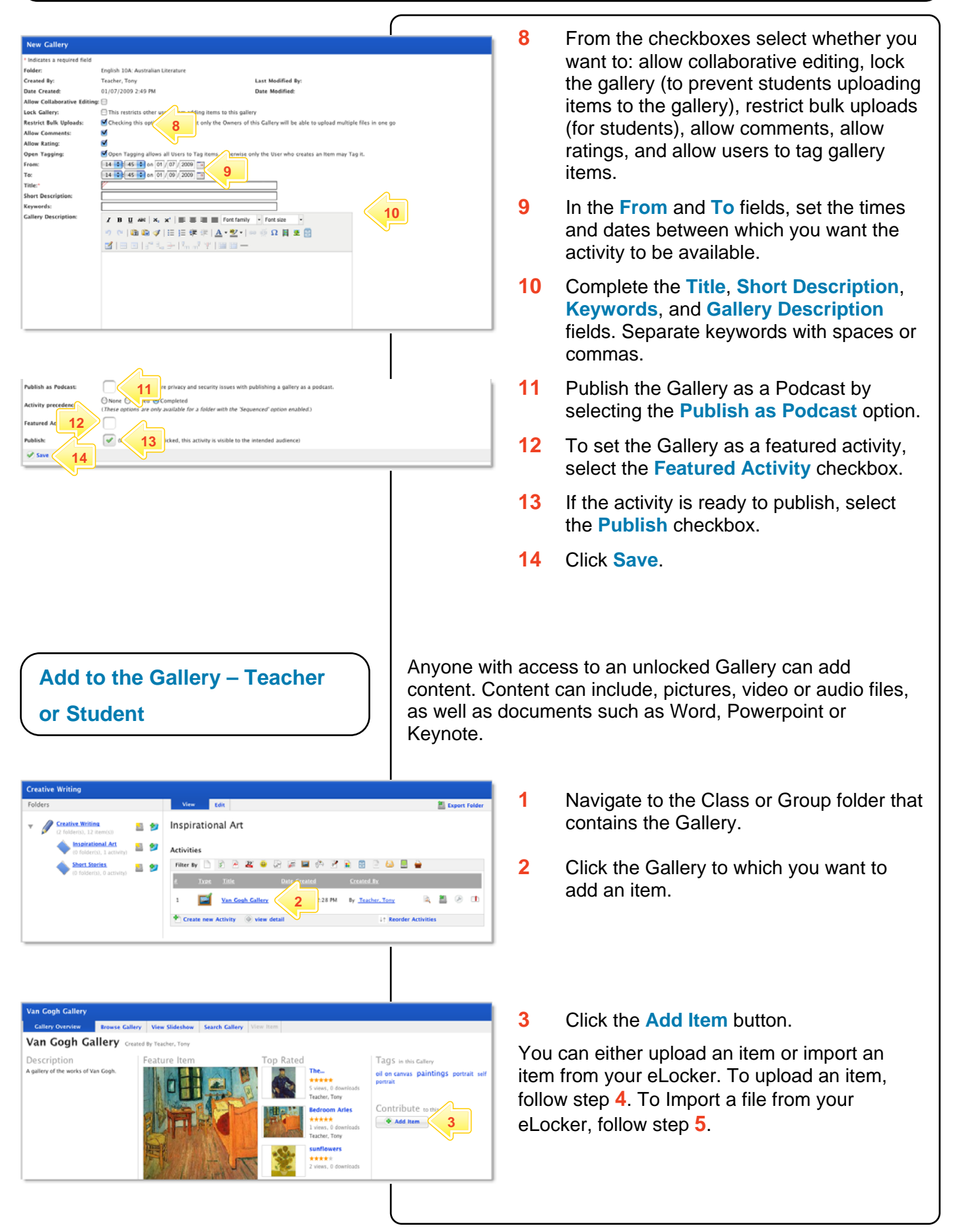

# studywiz :

**Quick Start Series for Teachers**

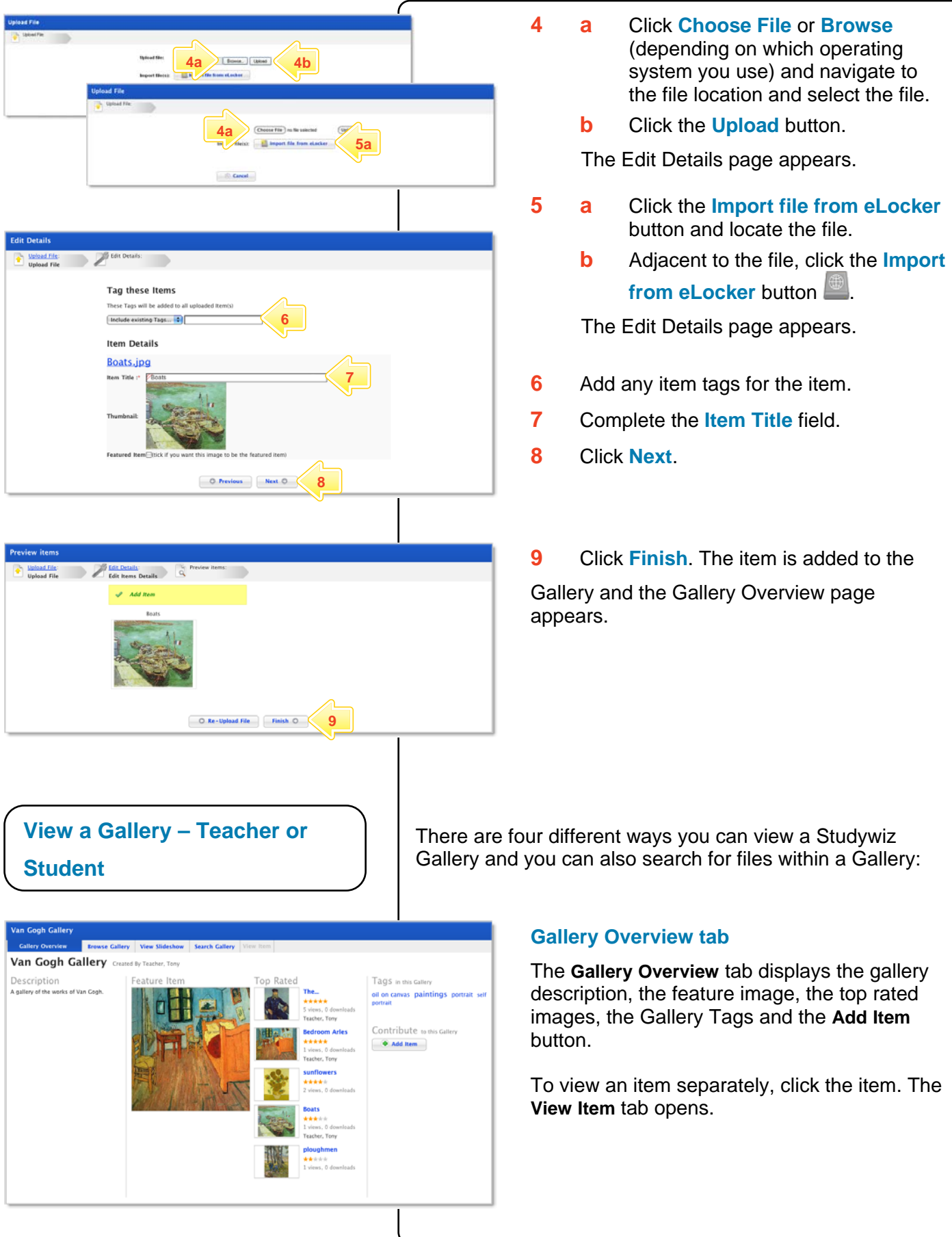

# studywiz :

**Quick Start Series for Teachers**

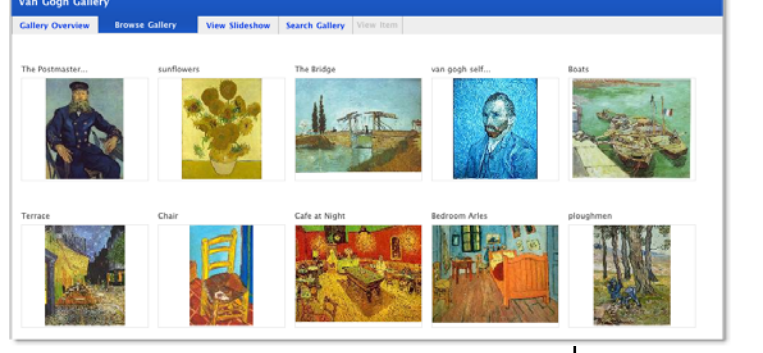

#### **Browse Gallery tab**

The **Browse Gallery** tab displays all the gallery items in rows. If you have edit rights to the gallery and hold the cursor over an item, the **Edit** and **Delete** buttons appear.

Change the order of the items using drag and drop. Place the cursor over the title bar of an item then click and drag it to its new location.

**Note** After reordering files, remember to click the **Save new order** button.

To view an item separately, click the item. The **View Item** tab opens.

#### **View Gallery Slideshow**

The gallery slideshow displays all the gallery items as thumbnails in a row at the bottom of the page, while it automatically browses through and displays the items as a slideshow above.

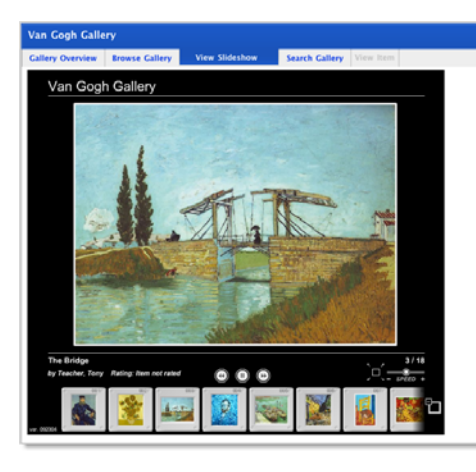

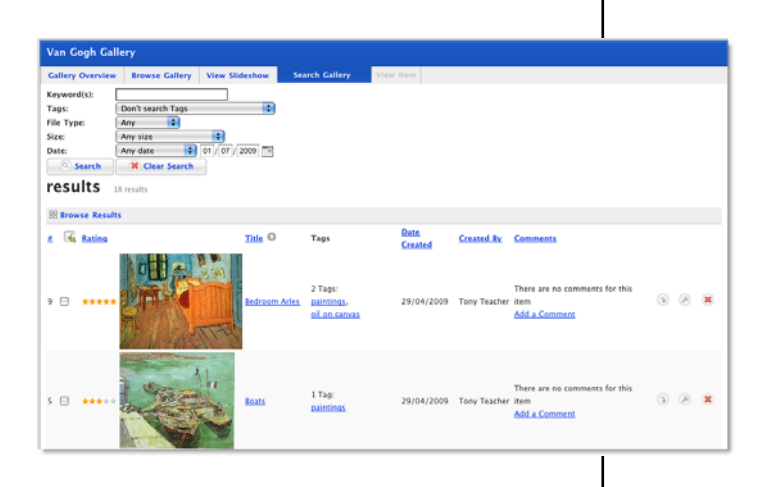

#### **Search**

To find an item within a Gallery, click the **Search** tab, enter your search terms and then click the **Search** button.

## studywiz &

**Quick Start Series for Teachers**

### **Subscribe to Gallery Podcast – Teacher or Student**

Use iTunes to automatically sync your iPod with changes in a Studywiz Gallery, or use a news reader (such as those built into the latest versions of Safari, Firefox and Internet Explorer, an online RSS reader, or an RSS reader application) to see Gallery updates automatically.

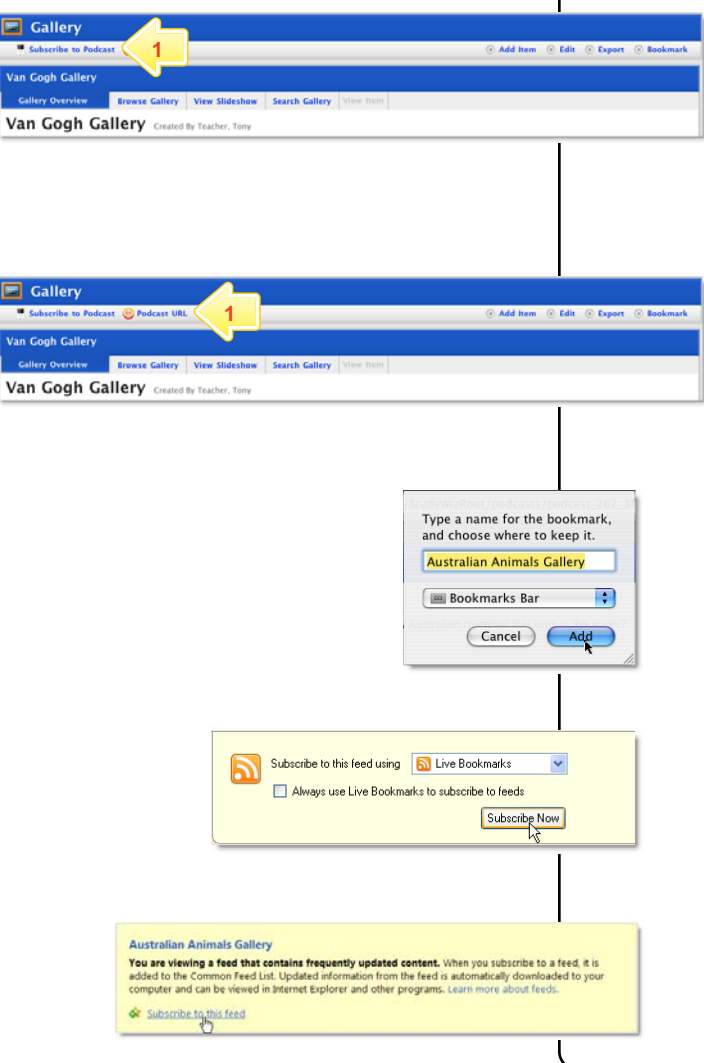

#### **Subscribe using iTunes**

#### **1** Click **Subscribe To Podcast**.

The Podcast is added to iTunes on your computer. You can see it in iTunes by selecting Podcasts in the Library list. The Podcast will be synched with your iPod.

#### **Subscribe using an RSS Reader**

#### **1** Click **Podcast URL**.

A new browser tab or window opens, displaying the RSS Feed information. The way you subscribe to the podcast depends on the browser you are using.

- In Safari, click **Add Bookmark**. In the dialog box that appears, click **Add**. The RSS feed is added to Safari.
- In Firefox, click the **Subscribe Now** button and in the dialog box that appears, click **OK**.
- In Internet Explorer, click **Subscribe to this feed** and in the dialog box that appears, click **Subscribe**.

### **Tips and Hints**

- **1** Set a prerequisite for a Gallery by clicking the **Add Prerequisite** button. This allows you to specify a Test or QTAssessment that your students must complete before they can view the new Gallery.
- **2** Use a Studywiz Gallery to create a space where you and your students can upload just about any type of file that you want to share.
- **3** Encourage students to upload their own pictures and other files.
- **4** Use a Studywiz Gallery to enable students to participate in discussions by adding their comments.
- **5** Create a Gallery as a place where students can collate and display their work, assemble a portfolio of images, or post images from a school camp or sports day.

If you have any ideas for Galleries, you're invited to share them with other teachers at the Studywiz Global Community – [http://studywizgc.org/.](http://studywizgc.org/) Log in using the button on your Studywiz